設置者用システムもしくは学校用システム(私立・国立校)にて採択教科書設定 まず、国語にて東書を一括設定

※画面表示において平成 26 年度表示もしくは平成 27 年度表示は平成 27、28 年度と置き換 えてください。 Ver 表記も同様です。

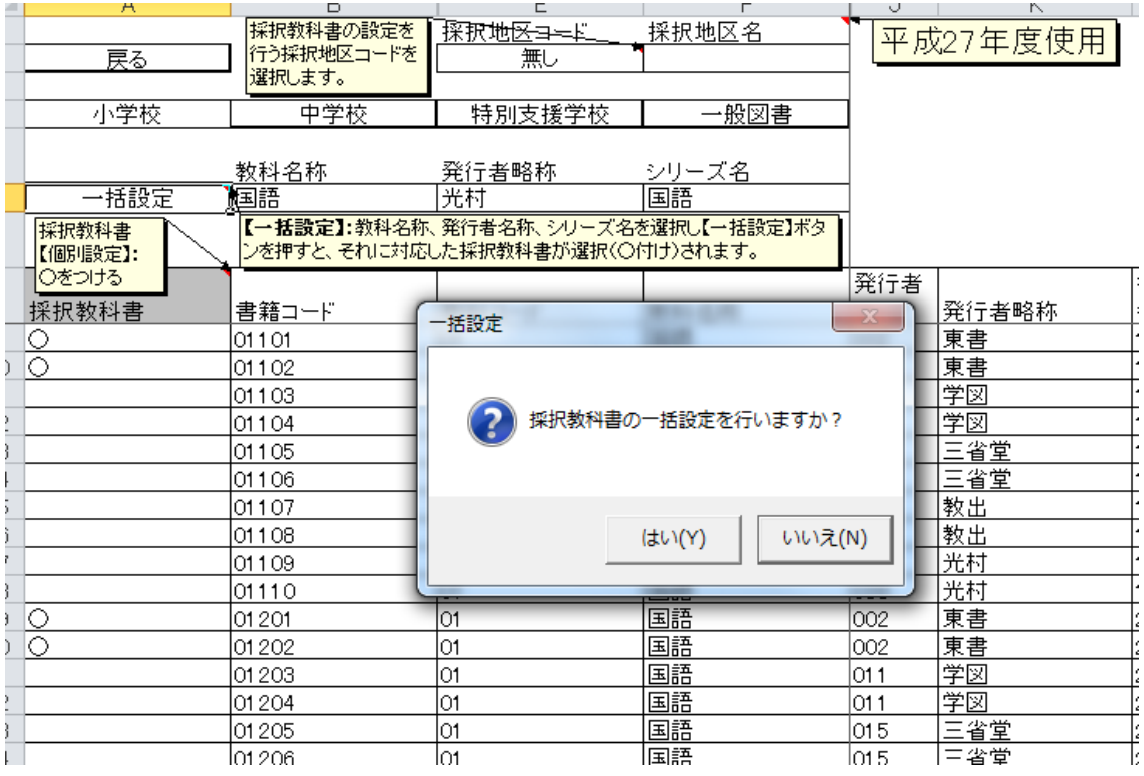

## その後、光村を一括設定

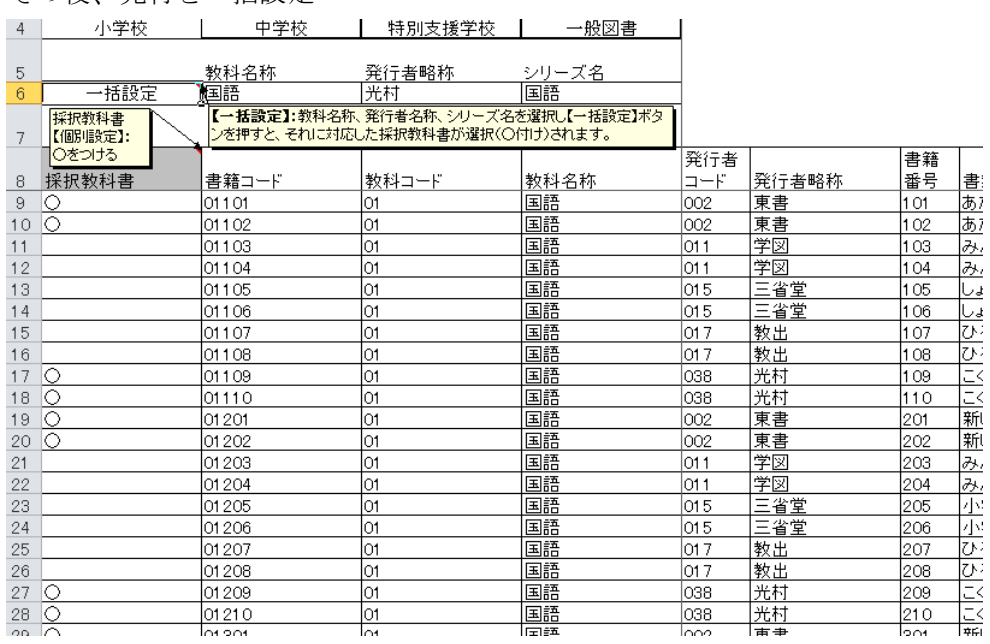

採択教科書はこのように 2 発行者選択されます。

この内容にて採択教科書リストを作成して学校側に配布、学校用システムに取り込んでく ださい。(私立・国立校は学校用システムにて同様に設定)

学校用システムにて第2表 使用教科書需要票画面を開きます。

一番下のセルにて 2 発行者目を選択、サンプルはすべての教科書に対応

|    |                                 |        |  |       |    | 訂       |    |                             |     |                             |      |  |
|----|---------------------------------|--------|--|-------|----|---------|----|-----------------------------|-----|-----------------------------|------|--|
|    | $\sim$ $\sim$ $\sim$<br>$-0.02$ |        |  |       |    | 「貝      |    |                             |     |                             |      |  |
| 保健 |                                 | 書<br>寭 |  | 新しい保健 |    | 勑       |    |                             |     |                             |      |  |
|    |                                 |        |  |       |    | 計       |    |                             |     |                             |      |  |
|    | 三省堂                             |        |  |       |    | 「貝      |    |                             |     |                             |      |  |
| 国語 |                                 |        |  |       |    | 勑<br>ร∧ |    | ,,,,,,,,,,,,,,,,,,,,,,,,,,, |     | ,,,,,,,,,,,,,,,,,,,,,,,,,,, |      |  |
|    |                                 |        |  |       |    | 計       |    |                             |     |                             |      |  |
|    |                                 |        |  |       |    | 児       | 60 | ∍                           | о.  |                             | 60   |  |
|    |                                 |        |  |       | 総計 | 教       |    |                             |     |                             |      |  |
|    |                                 |        |  |       |    | 칅<br>n  | 60 |                             | C 1 |                             | - 60 |  |

すべて選択すると自動的に行が挿入されます。書写、音楽等を選択します。

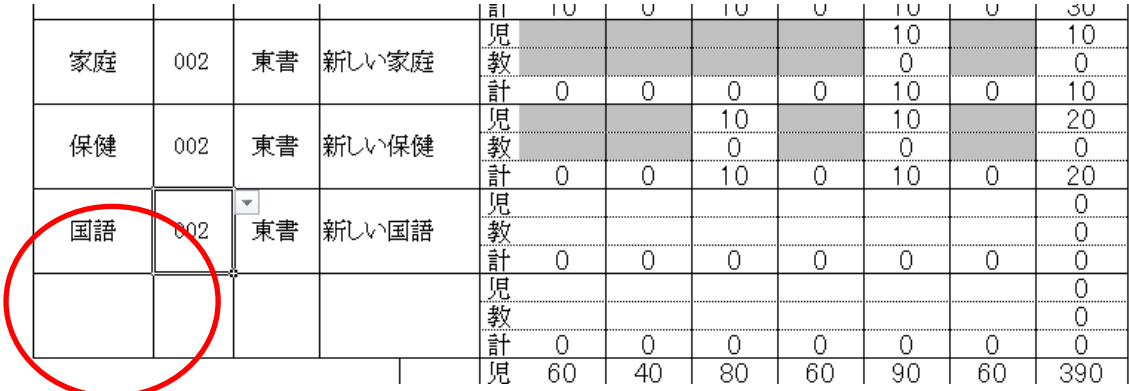

まずソートを行い、需要数反映ボタンを押下します。

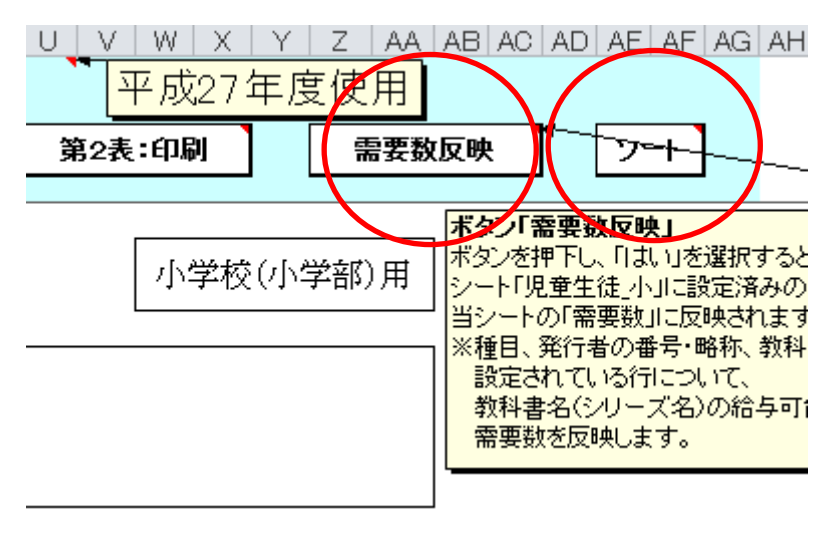

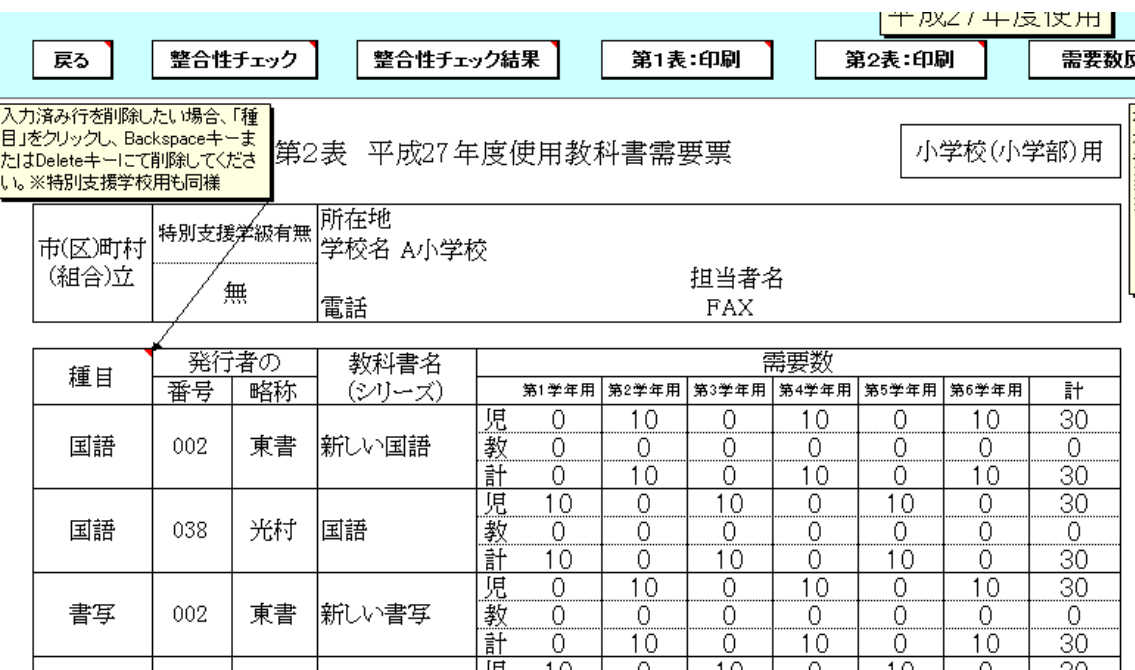

このように国語が並び、後は学年毎に需要数を入力します。